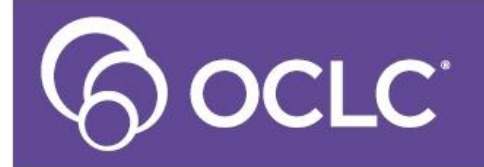

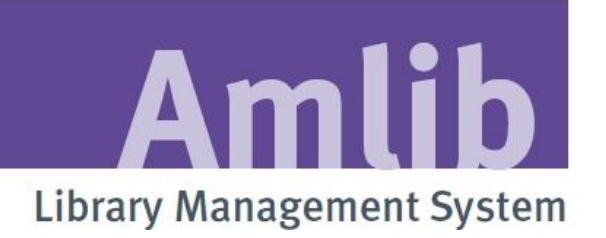

# **SLWA Statistics Training**

**Last Updated: 26 February 2013**

#### **© 2013 OCLC (UK) Ltd**

**ALL RIGHTS RESERVED. Permission is granted to electronically copy and to print in hard copy portions of this document for training purposes by licensed users of the Amlib Library Management System. Any other uses – including reproduction for purposes other than those noted above, modification, distribution, republication, transmission, re-transmission, modification, or public showing – without the prior written permission of** *OCLC (UK) Ltd* **– is strictly prohibited.**

#### **Support:**

Australia: 1300 260 795 (Local call cost in Australia) **Email:**  [support-amlib@oclc.org](mailto:support-amlib@oclc.org) **Amlib Help Desk (TOPDesk):**  <https://servicedesk.oclc.org/tas/public/> **OCLC Amlib Document Portal:** <https://www.oclc.org/support/services/amlib.en.html>

#### **Sales:**

Australia: 1300 260 795 (Local call cost in Australia) **Fax:** +61 (0) 3 9929 0801 **Email:** [sales-amlib@oclc.org](mailto:sales-amlib@oclc.org)

**www.oclc.org/en-AU/**

# TABLE OF CONTENTS

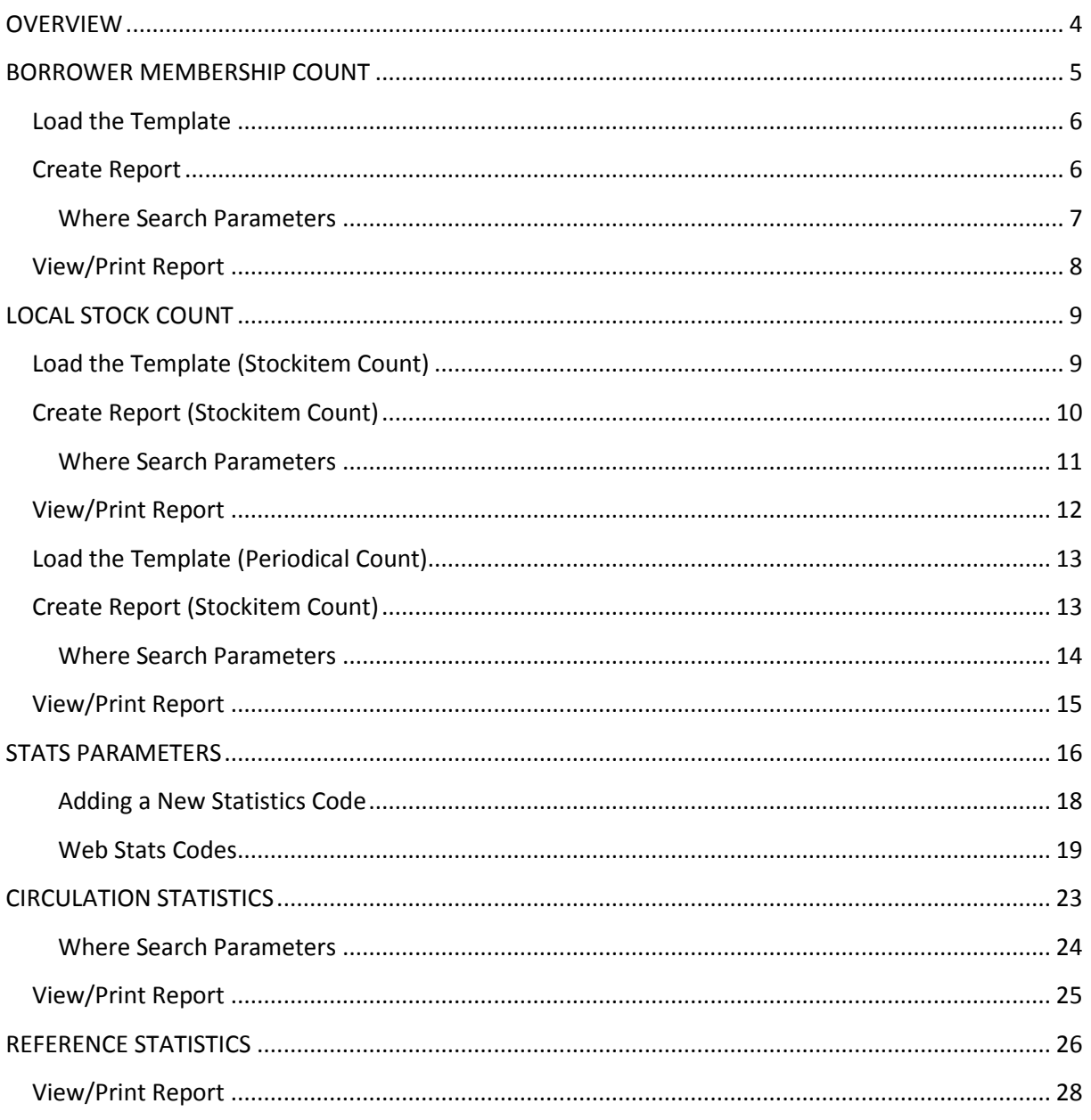

## <span id="page-3-0"></span>**OVERVIEW**

*Amlib* keeps statistics to enable sites to report on System Activity for library management purposes and to send information to other agencies – for example: *SLWA*.

*SLWA* requires the following information from within *Amlib*:

- **Membership Count** broken down by resident/non-resident and age group
- **Local Stock** –item counts/periodical counts
- **Circulation** broken down by Type
- **Reference** OPAC and Reservations counts

*Amlib* reports are very flexible in the data that can be selected. The essence of the reports is understanding how the **Where** parameters are defined. Where Parameters can be altered by *Amlib* client users.

Some of these reports may require additional Statistics codes to be set up and assigned. Access the Statistics Codes table from the *Supervisor* module: **Main** > **Supervisor** > **StatsParams**. The **StatsType** for circulation activities is important and never changes. For example: **Issues = 5**, **Renewals = 6**, **Returns = 10** and **Location Transfers = 20**.

### <span id="page-4-0"></span>**BORROWER MEMBERSHIP COUNT**

There are several report templates to count Borrower membership. The report templates can break this information down according to Borrower Type, Location, Suburb, Ward, Area, etc.

*SLWA* uses the following categories (broken down into resident and non-resident):

- Seniors
- Adult
- Young Adult
- Junior
- Family
- Don't Differentiate

In most instances, the Borrower Types in use within *Amlib* should be able to approximate these categories.

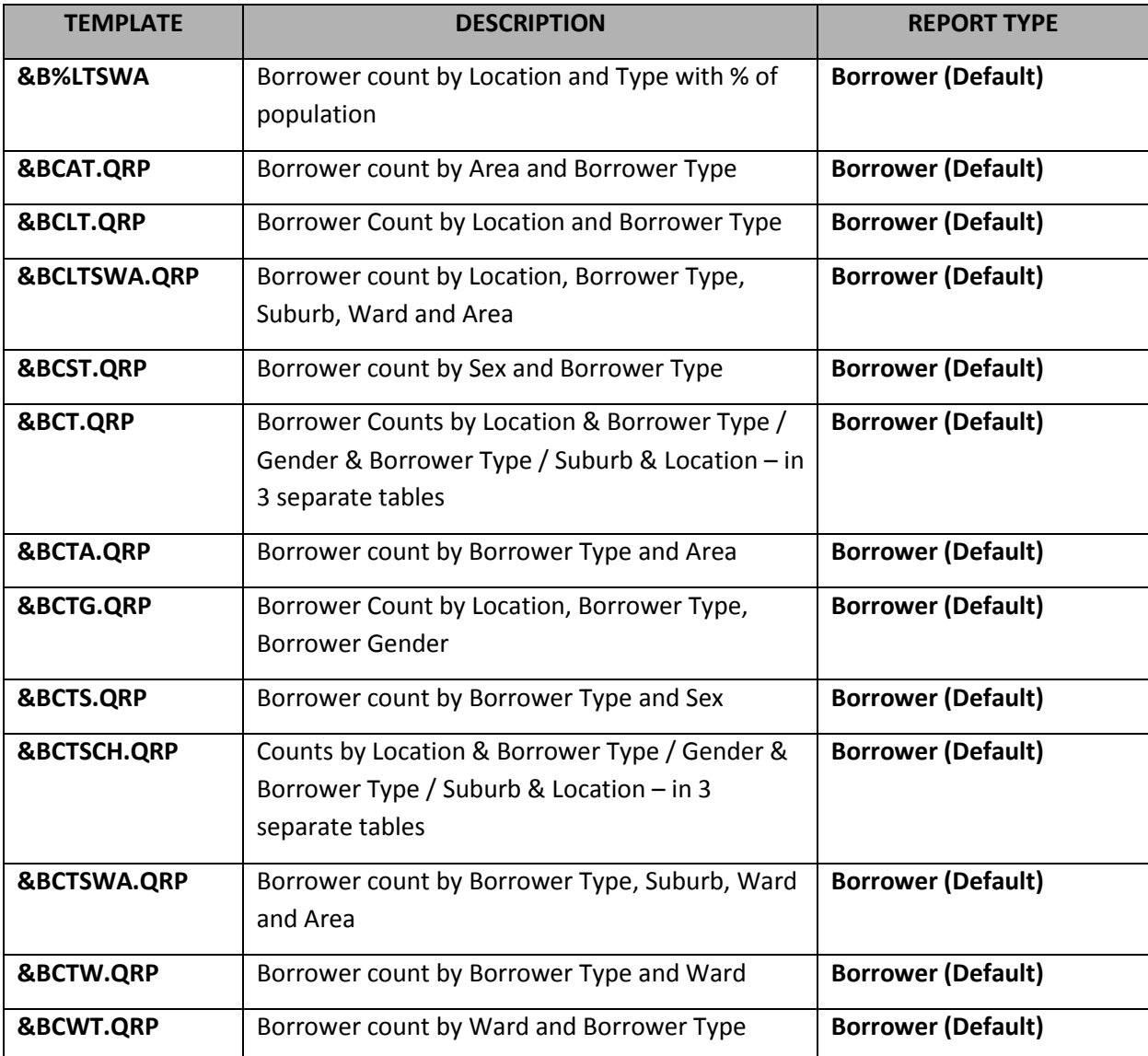

### <span id="page-5-0"></span>**Load the Template**

Sometimes the template that you would like to use for a report has not been loaded into the system.

- 1. Launch the *Amlib* client
- 2. Go to **Main** > **Reports** > **RepAddNew** the Report Files window will display
- 3. From the Report Entity drop-down, select **Borrower**
- 4. Click the **F1 New** button the Borrower New Report File screen will display
- 5. Enter the following settings:
	- a. Type in a Description for example: **Borrower Count by Location, Type & Suburb**
	- b. **Browse** to the **Amlib/Reports** folder on your *Amlib* server and locate the template to be loaded (if the template has been loaded onto your PC – then navigate to the local folder)
		- i. Files of type = **System Report Templates (&\*.qrp)**
		- ii. Highlight the template to be loaded for example: **&BCT.QRP**
		- iii. Click the **Open** button
	- c. Choose Type: = **Borrower (Default)**
	- d. Leave Default Stats Code blank
	- e. Update Entity (Y/N) = **N**
- 6. Click the **F3 Update** button
- 7. Close out of the Report Files window

The template is now loaded and available for use in a Report.

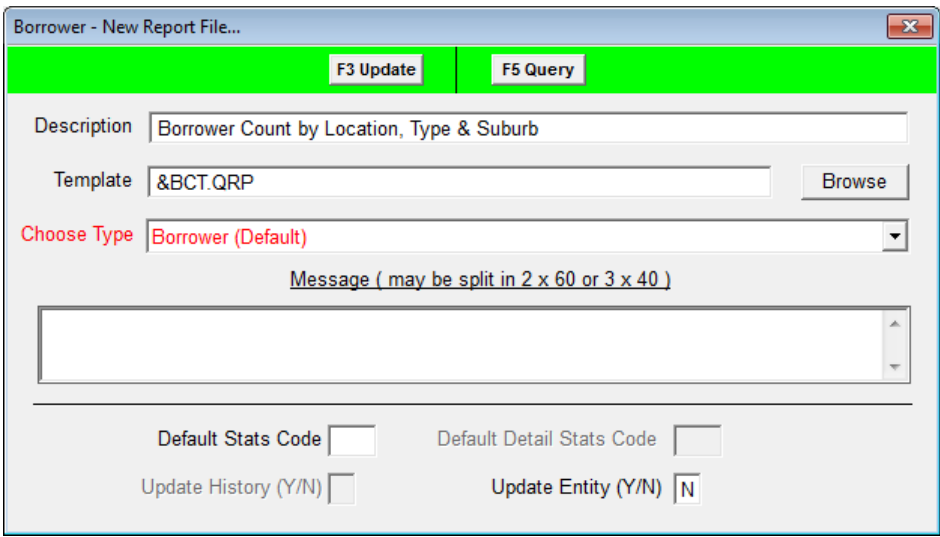

#### <span id="page-5-1"></span>**Create Report**

1. Go to **Main** > **Reports** > **RepBorrower** – the Borrower Reports screen will display

- 2. Click the **F1 New** button the Select Report Format screen will display
- 3. Highlight the report template you would like to use for example: **&BCT.QRP**
- 4. Click the **Select** button
- 5. Type in a Description for example: **Borrower Count**
- 6. Ensure the Update Entity (Y/N) column is set to **N**

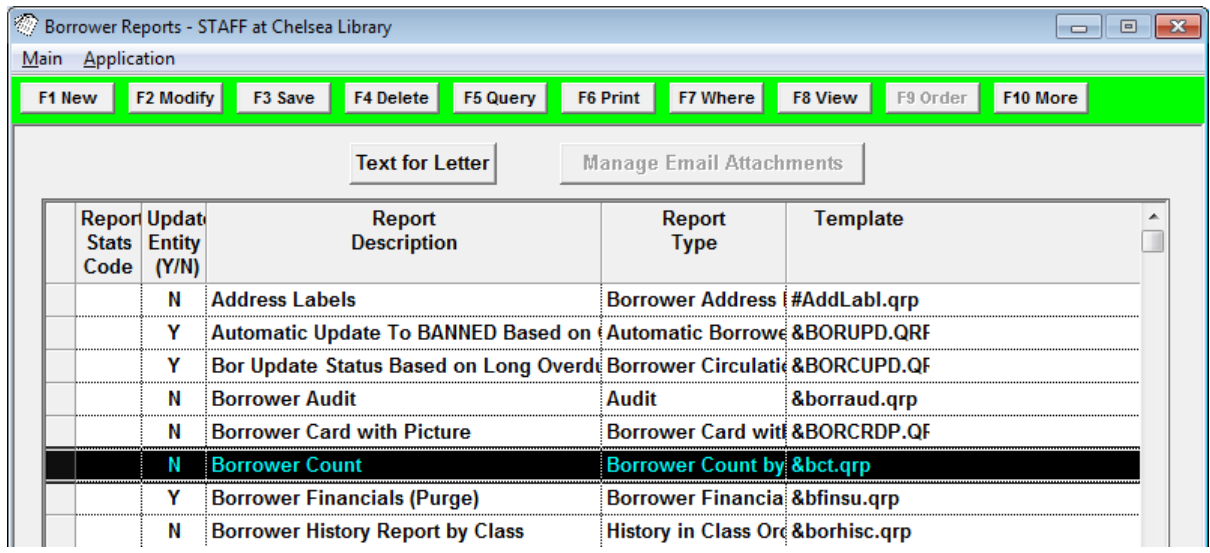

7. Click the **F3 Save** button

#### <span id="page-6-0"></span>Where Search Parameters

1. Highlight the report and click the **F7 Where** button – the Borrower Reports – Where screen will display

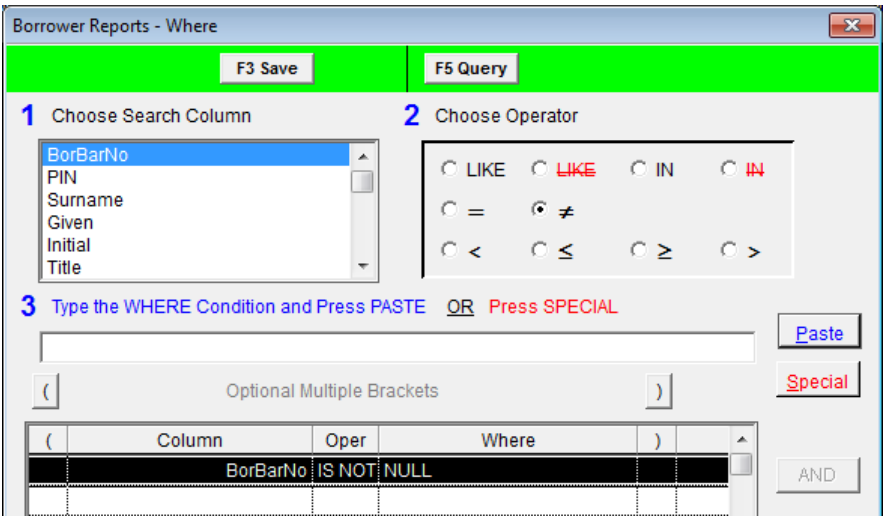

- 2. Enter the following Where search:
	- a. **BorBarNo IS NOT NULL**

(**Paste** without putting a value in 3)

3. Click the **F3 Save** button when complete – this will return you to the Borrower Reports screen

#### <span id="page-7-0"></span>**View/Print Report**

- 1. Highlight the report you wish to run and click the **F8 View** button
- 2. A prompt with the following message will display: **This type of report may use a Saved File as the Source. Do you want to select the file now?**

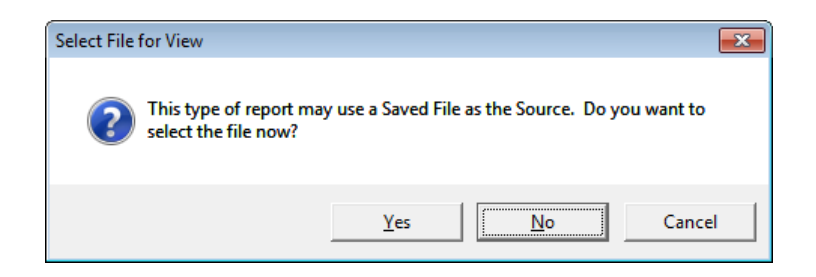

- 3. Click the **No** button
- 4. The report will then display:

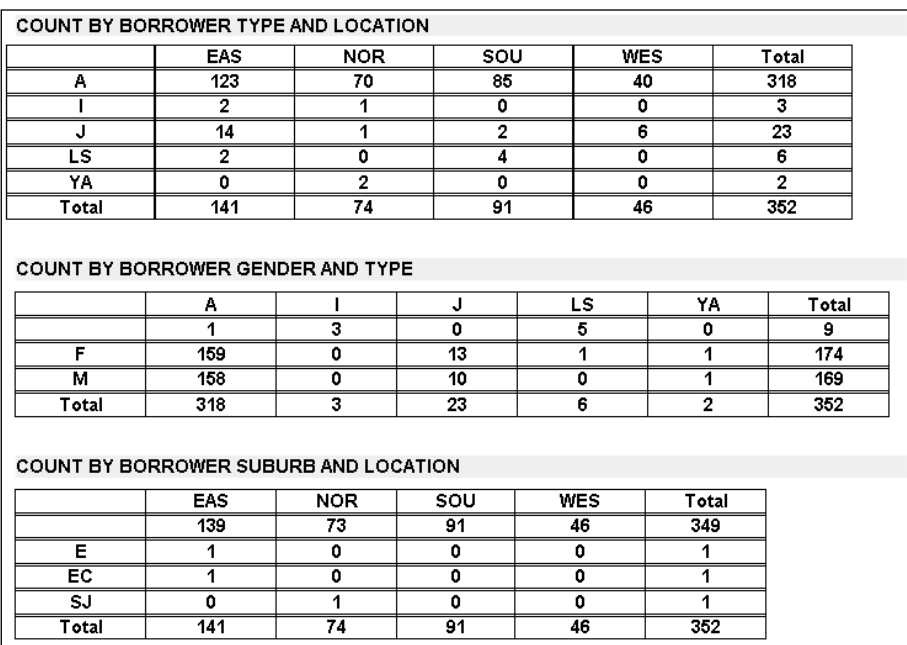

5. Select the **print** button to print the report

## <span id="page-8-0"></span>**LOCAL STOCK COUNT**

There are several report templates to count Stockitems. The report templates can break this information down according to Location, Stats Code, Form Code, etc.

*SLWA* requires the following information:

- Number of local stock resources
- Number of local stock resources acquired during the year
- Number of periodical titles

This will require the running of two different reports.

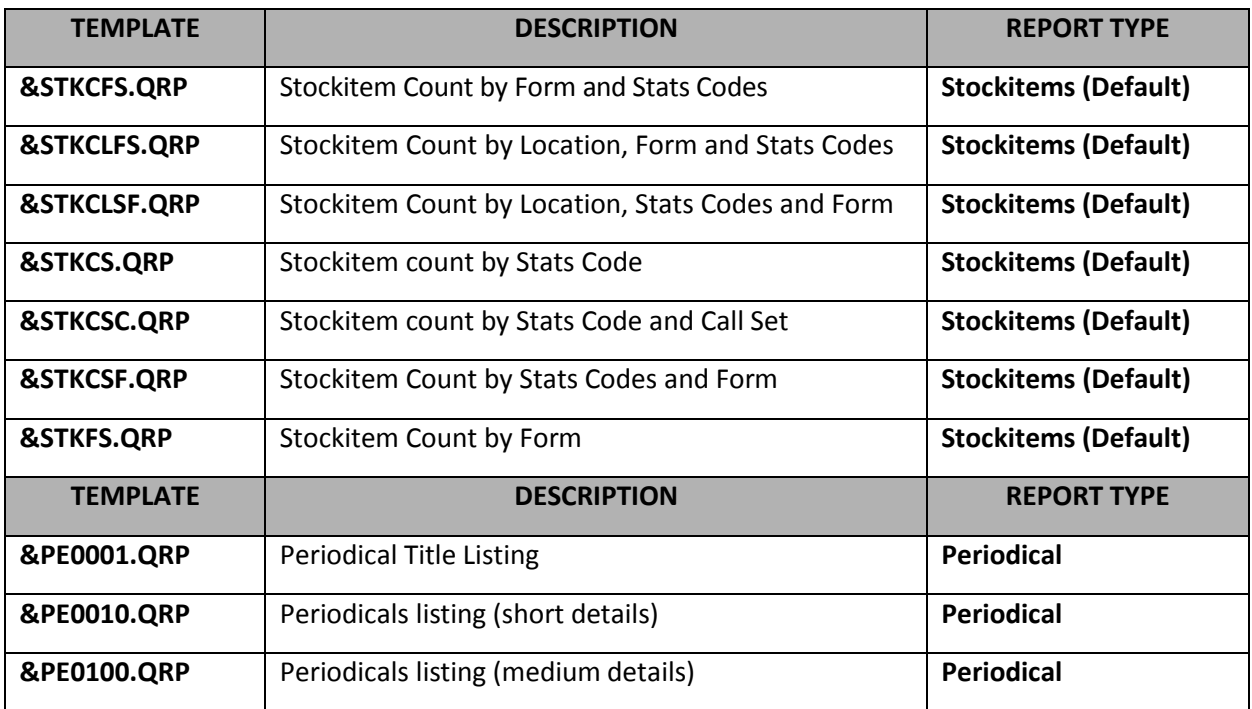

#### <span id="page-8-1"></span>**Load the Template (Stockitem Count)**

Sometimes the template that you would like to use for a report has not been loaded into the system.

- 1. Launch the *Amlib* client
- 2. Go to **Main** > **Reports** > **RepAddNew** the Report Files window will display
- 3. From the Report Entity drop-down, select **Stockitem**
- 4. Click the **F1 New** button the Stockitem New Report File screen will display
- 5. Enter the following settings:
	- a. Type in a Description for example: **Count by Stats Code**
	- b. **Browse** to the **Amlib/Reports** folder on your *Amlib* server and locate the template to be loaded (if the template has been loaded onto your PC – then navigate to the local folder)
		- i. Files of type = **System Report Templates (&\*.qrp)**
		- ii. Highlight the template to be loaded for example: **&STKCS.QRP**
		- iii. Click the **Open** button
	- c. Choose Type: = **Stockitems (Default)**
	- d. Leave Default Stats Code blank
	- e. Update Entity (Y/N) = **N**
- 6. Click the **F3 Update** button
- 7. Close out of the Report Files window

The template is now loaded and available for use in a Report.

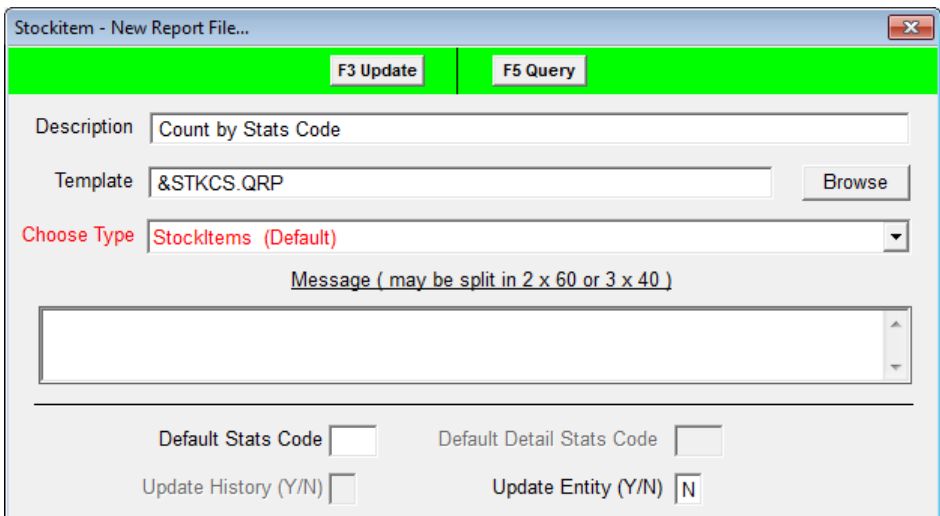

#### <span id="page-9-0"></span>**Create Report (Stockitem Count)**

- 1. Go to **Main** > **Reports** > **RepStockitem** the Stockitem Reports screen will display
- 2. Click the **F1 New** button the Select Report Format screen will display
- 3. Highlight the report template you would like to use for example: **&STKCS.QRP**
- 4. Click the **Select** button
- 5. Type in a Description for example: **Stockitem Count**
- 6. Ensure the Update Entity (Y/N) column is set to **N**

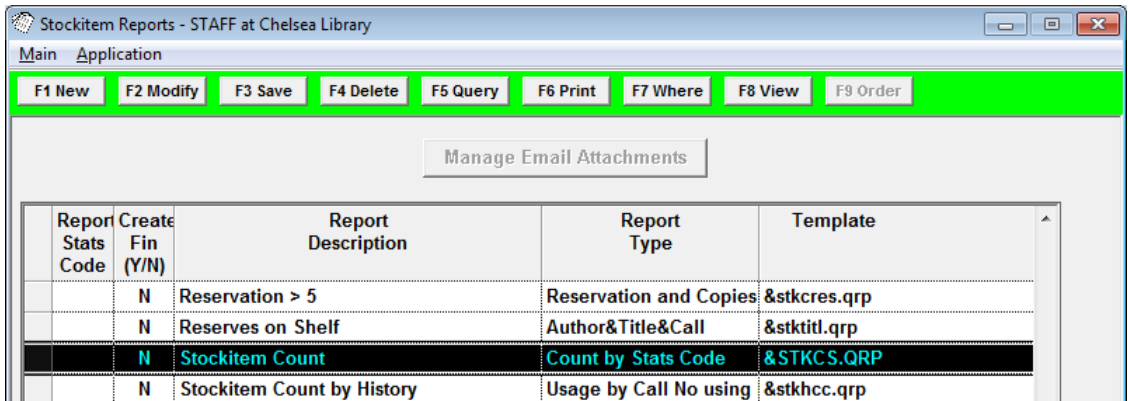

7. Click the **F3 Save** button

#### <span id="page-10-0"></span>Where Search Parameters

1. Highlight the report and click the **F7 Where** button – the Stockitem Reports – Where screen will display

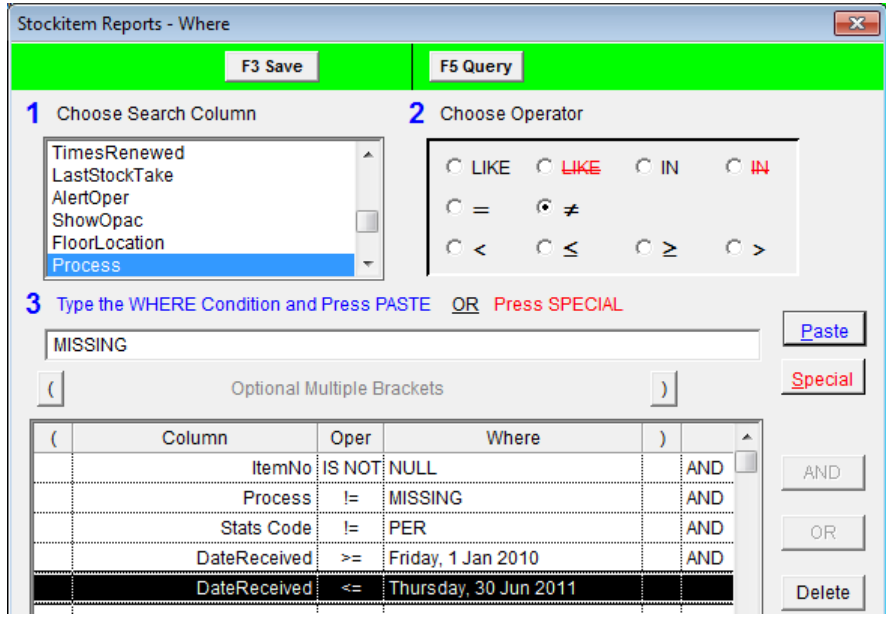

- 2. Enter the following Where search:
	- a. **BorBarNo IS NOT NULL** (**Paste** without putting a value in 3)
	- b. **Process !=MISSING** (or a comparable code)
	- c. **Stats Code != PER** (or a comparable code)
	- d. **DateReceived** (Optional use for items acquired during year) for example:
		- i. **DateReceived >= 01/07/2010 AND**
		- ii. **DateReceived <= 30/06/2011**
- 3. Click the **F3 Save** button when complete this will return you to the Stockitem Reports screen

## <span id="page-11-0"></span>**View/Print Report**

- 1. Highlight the report you wish to run and click the **F8 View** button
- 2. A prompt with the following message will display: **This type of report may use a Saved File as the Source. Do you want to select the file now?**

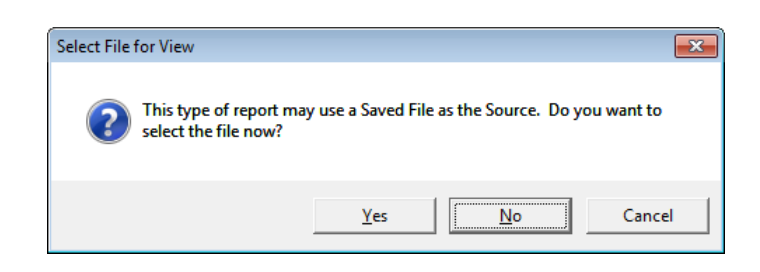

- 3. Click the **No** button
- 4. The report will then display:

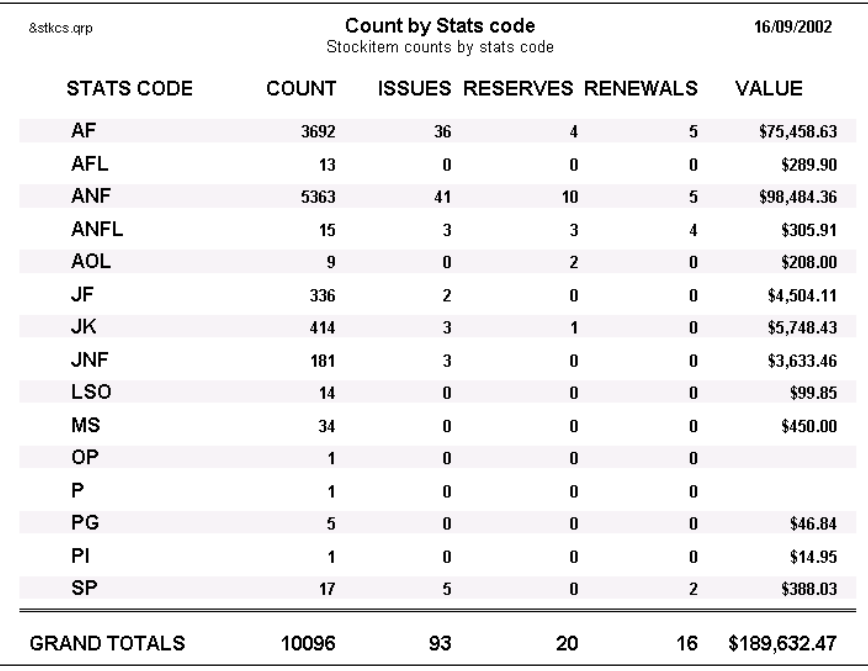

5. Select the **print** button to print the report

## <span id="page-12-0"></span>**Load the Template (Periodical Count)**

Sometimes the template that you would like to use for a report has not been loaded into the system.

- 1. Launch the *Amlib* client
- 2. Go to **Main** > **Reports** > **RepAddNew** the Report Files window will display
- 3. From the Report Entity drop-down, select **Periodical**
- 4. Click the **F1 New** button the Periodical New Report File screen will display
- 5. Enter the following settings:
	- a. Type in a Description for example: **Periodicals Listing (Short Details)**
	- b. **Browse** to the **Amlib/Reports** folder on your *Amlib* server and locate the template to be loaded (if the template has been loaded onto your PC – then navigate to the local folder)
		- i. Files of type = **System Report Templates (&\*.qrp)**
		- ii. Highlight the template to be loaded for example: **&PE0010.QRP**
		- iii. Click the **Open** button
	- c. Choose Type: = **Stockitems (Default)**
	- d. Leave Default Stats Code blank
	- e. Update History (Y/N) = **N**
- 6. Click the **F3 Update** button
- 7. Close out of the Report Files window

The template is now loaded and available for use in a Report.

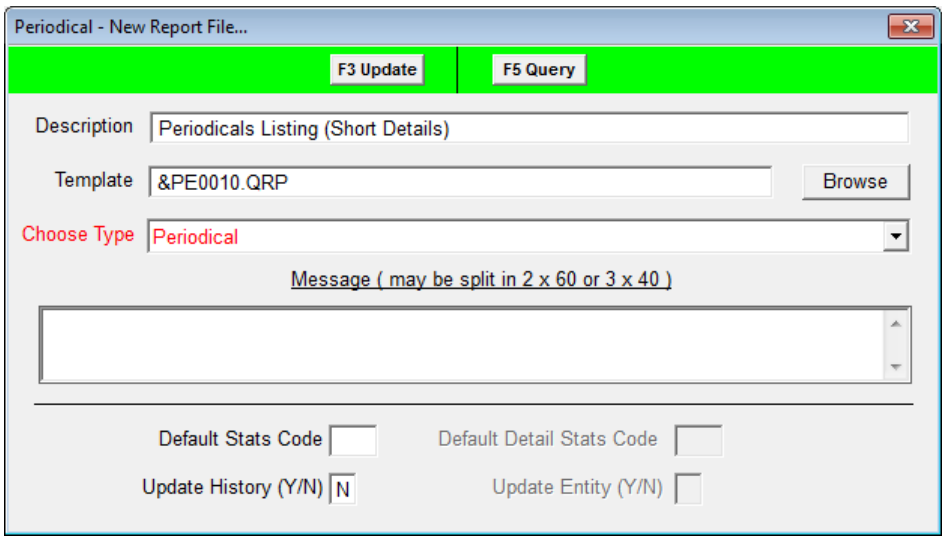

#### <span id="page-12-1"></span>**Create Report (Stockitem Count)**

1. Go to **Main** > **Reports** > **RepPeriodicals** – the Periodical Reports screen will display

- 2. Click the **F1 New** button the Select Report Format screen will display
- 3. Highlight the report template you would like to use for example: **&PE0010.QRP**
- 4. Click the **Select** button
- 5. Type in a Description for example: **Periodicals List**
- 6. Ensure the Set Claim (Y/N) column is set to **N**

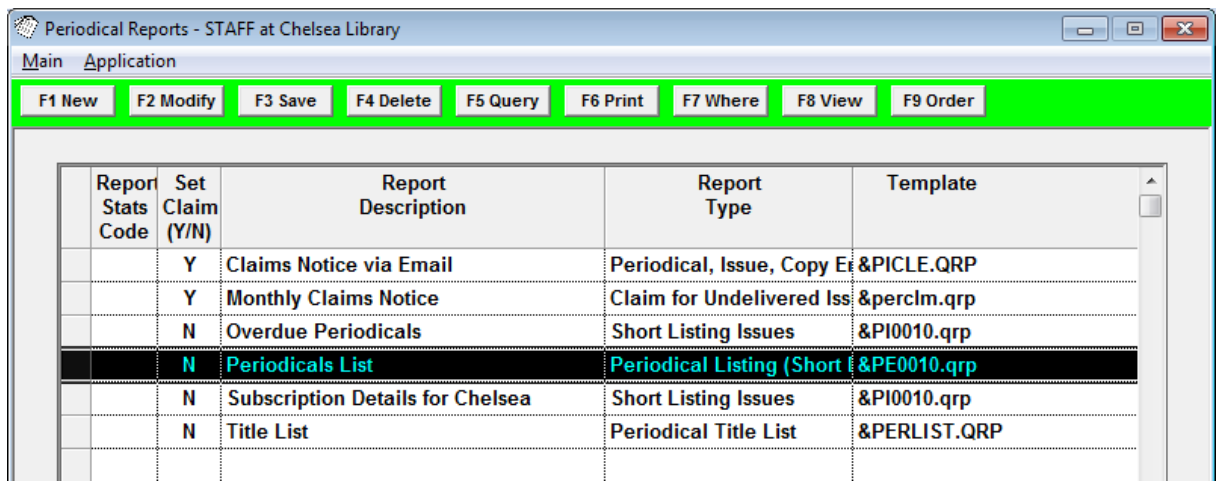

7. Click the **F3 Save** button

#### <span id="page-13-0"></span>Where Search Parameters

1. Highlight the report and click the **F7 Where** button – the Periodical Reports – Where screen will display

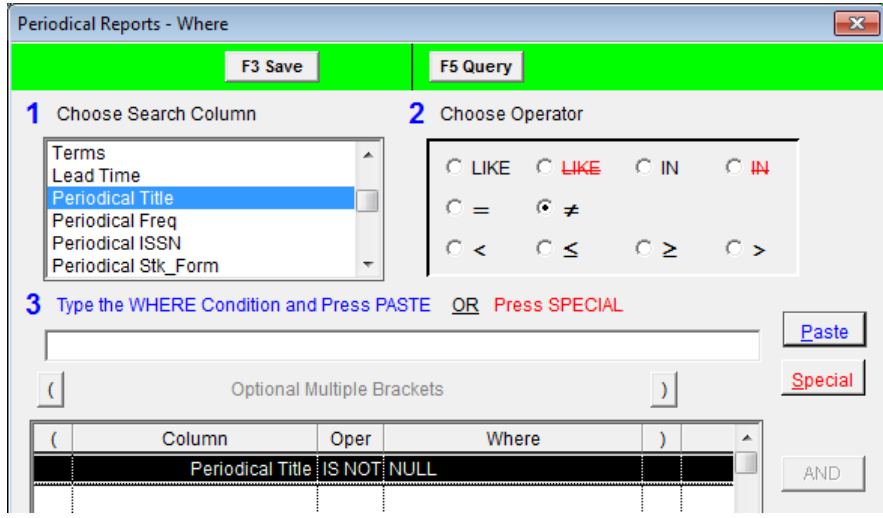

- 2. Enter the following Where search:
	- a. **Periodical Title IS NOT NULL** (**Paste** without putting a value in 3)
- 3. Click the **F3 Save** button when complete this will return you to the Stockitem Reports screen

## <span id="page-14-0"></span>**View/Print Report**

- 1. Highlight the report you wish to run and click the **F8 View** button
- 2. A prompt with the following message will display: **This type of report may use a Saved File as the Source. Do you want to select the file now?**

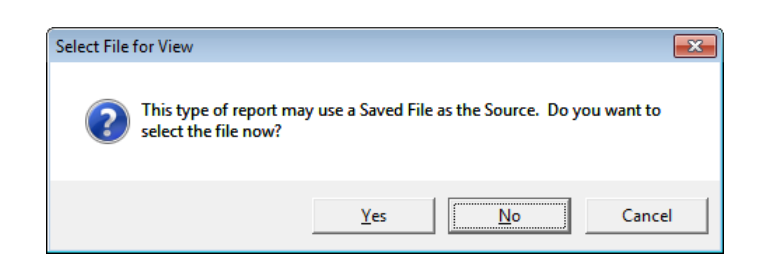

- 3. Click the **No** button
- 4. The report will then display:

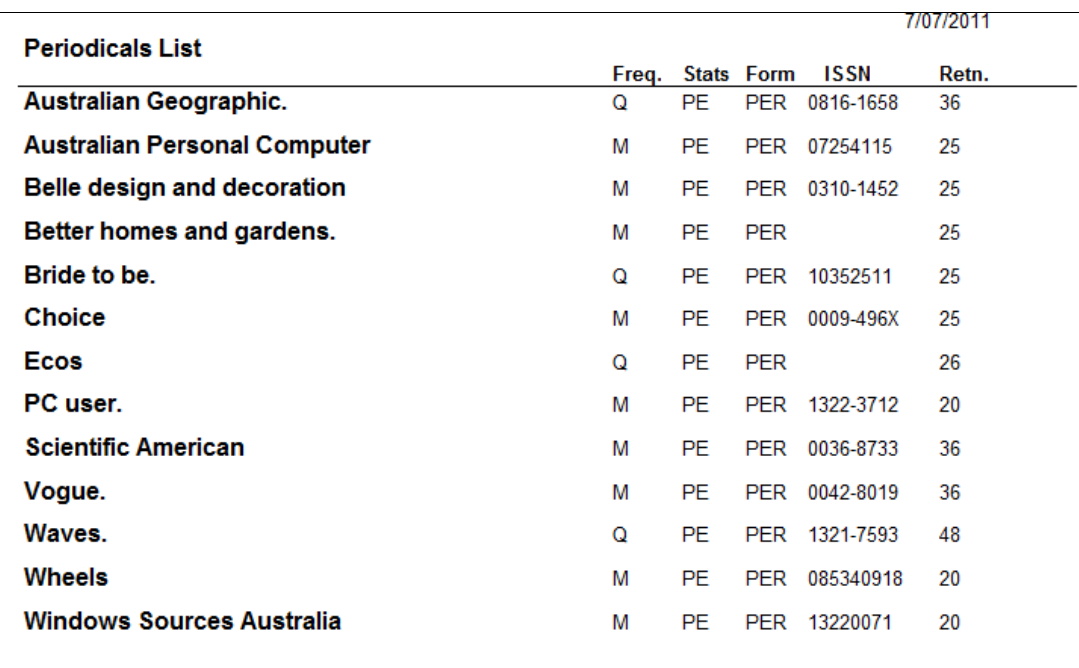

5. Select the **print** button to print the report

**Please Note:** This report does not include an actual count – the titles will have to be counted *manually*.

## <span id="page-15-0"></span>**STATS PARAMETERS**

The Statistics that *Amlib* collects are selected from the Statistics Code table in the *Supervisor* module.

- 1. Launch the *Amlib* client
- 2. Go to **Main** > **Supervisor** > **StatsParams** the Statistics Code table will display:

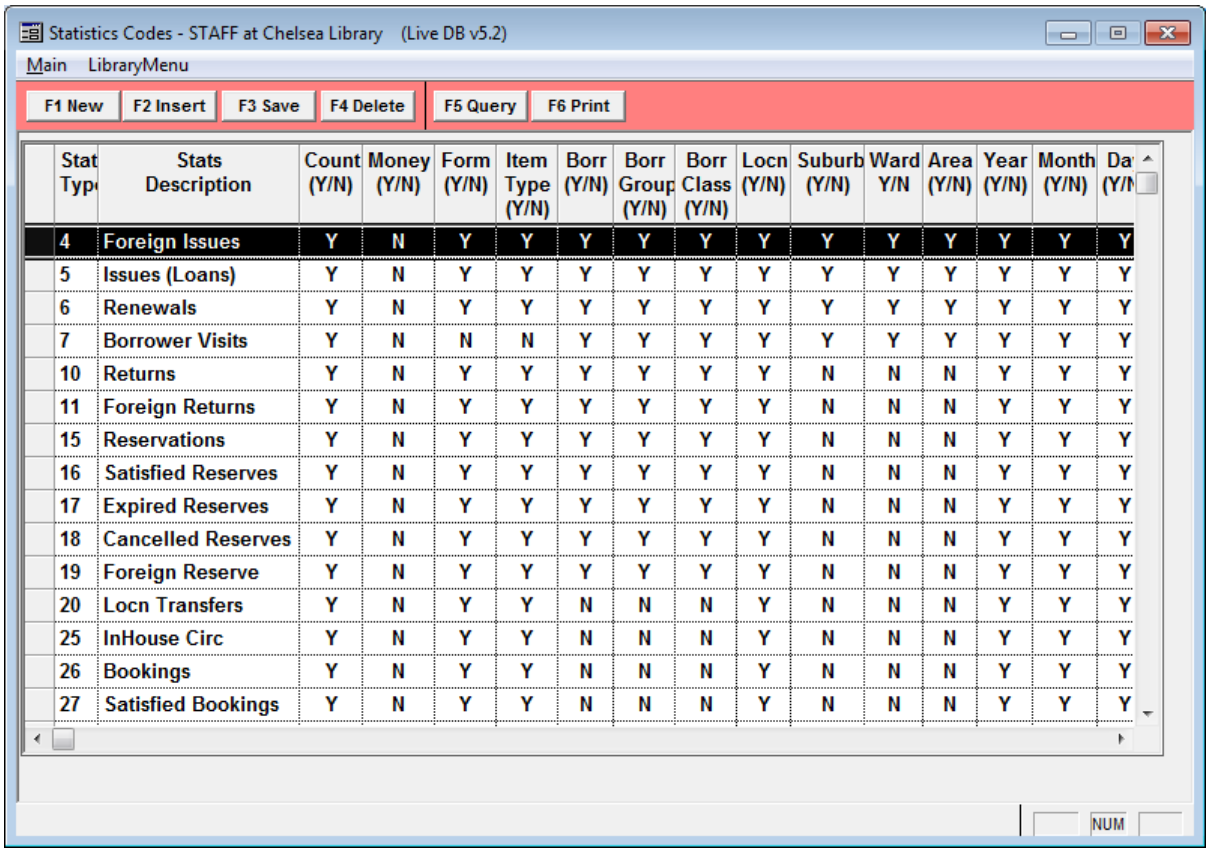

**Please Note:** You may change the Stats Descriptions and collection flags for any of these items but this will not alter the Stats Type code itself for any item numbered between **1 – 200** – for example: **5** is always an issue even though you may give it a description of "**loan**" rather than "**issue**". The Circulation module has been set to add **1** to the **5** Stats Type every time an issue is made.

Because statistics are kept by the actual day month and year values, maintenance of statistics (for example: indexing) is not required and you do not need to print monthly stats at the exact end of month. For example: you can print stats for July in December if you so desire.

Some statistics are kept by Location and some are not recorded. For example: Catalogues and Periodicals are not kept by Location. Stockitems and Circulation would however be kept according to Location.

Statistics are kept on the database until deleted.

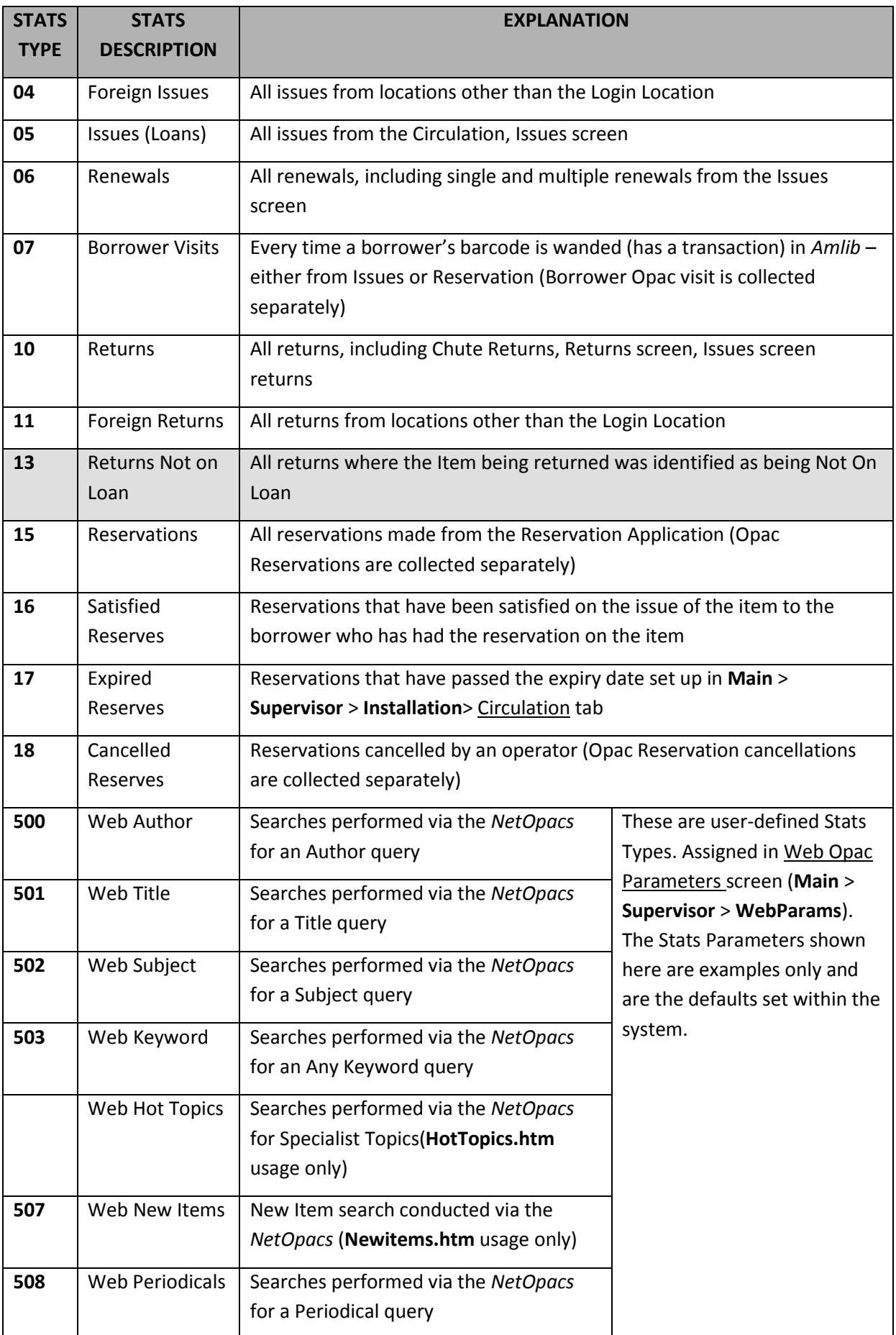

#### <span id="page-17-0"></span>Adding a New Statistics Code

Some codes can be created by users. For example, **Stats Codes** can be added to Reports (and Report Templates) to collect the number of times a report is run (*RepCirculation* and *RepReservation* reports can also have an additional Detail Stats Code to collect the number of notices generated during each run – for example: How many invoices sent in May). Corresponding entries have to be made in the Statistics Codes table.

These customised codes only refer to:

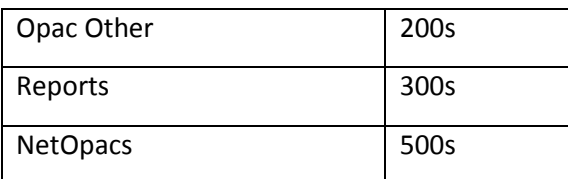

- 1. Launch the *Amlib* client
- 2. Go to **Main** > **Supervisor** > **StatsParams** the Statistics Code table will display
- 3. Click the **F1 New** or **F2 Insert** button a new line will appear in the table

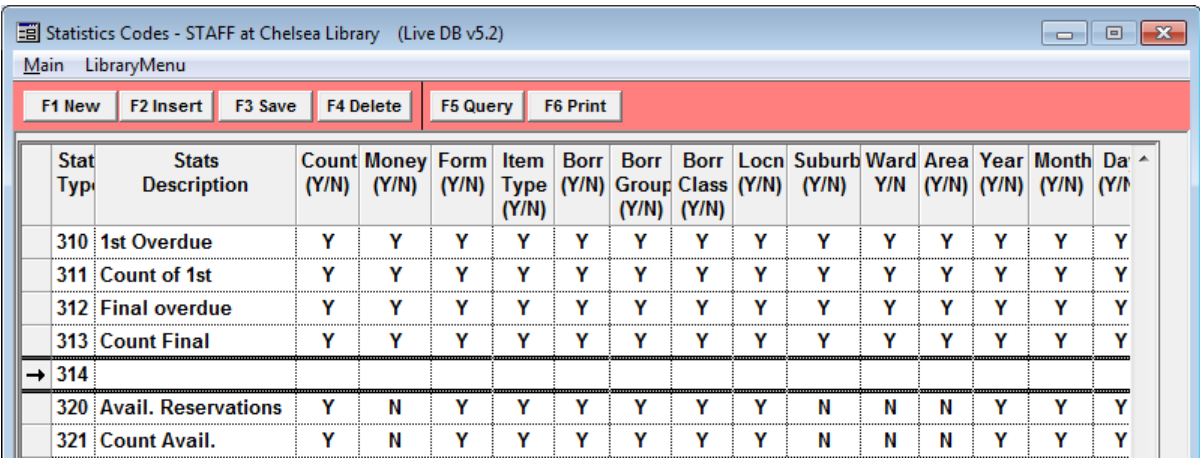

- 4. Type in a Stats Type code and a Stats Description for example: **314 | 1st Email Odue**
- 5. Enter a **Y** in the Count (Y/N) column and a **Y** in any other column (field) by which you would like to be able to break down the statistics – for example: **Locn (Y/N), Year (Y/N), Month (Y/N), Day (Y/N)**
- 6. Click the **F3 Save** button when complete

In the example below, two (2) new Stats Types have been created:

- **314 | 1st Odue Email**
- **315 | 1st Odue Email Cnt**

These codes may now be added into a *RepCirculation* report (or report template) for statistics gathering purposes.

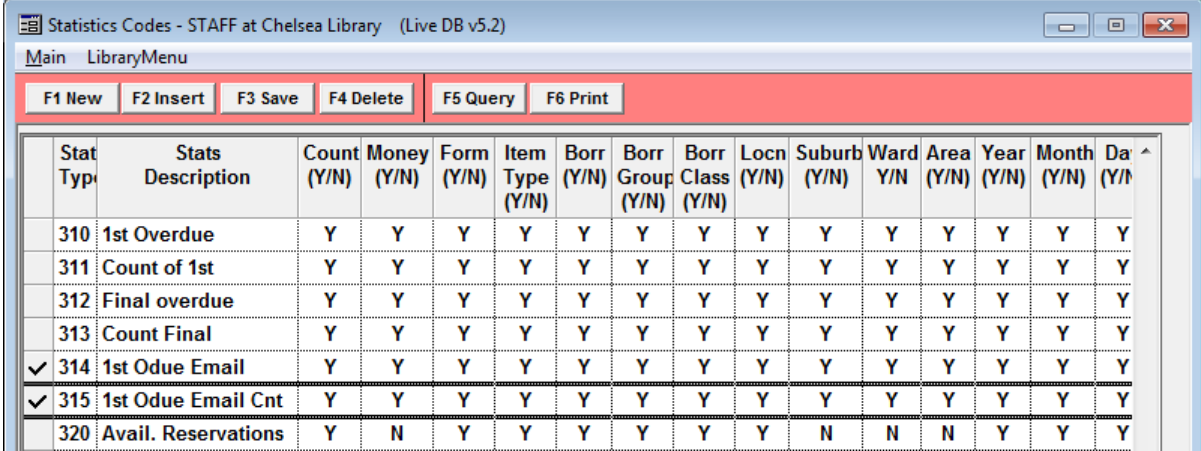

#### <span id="page-18-0"></span>Web Stats Codes

1. Launch the *Amlib* client

### 2. Go to **Main** > **Supervisor** > **WebParams** – the Web Opac Parameters screen will display

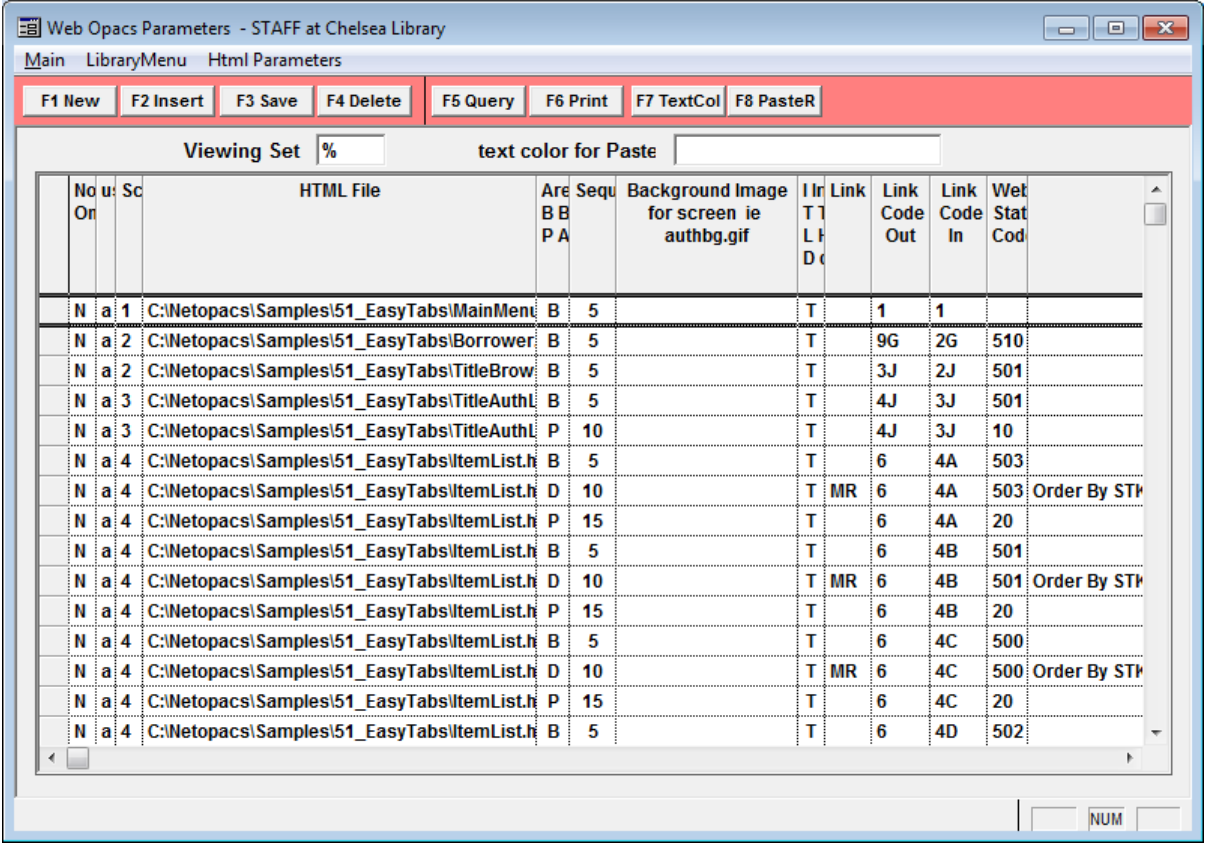

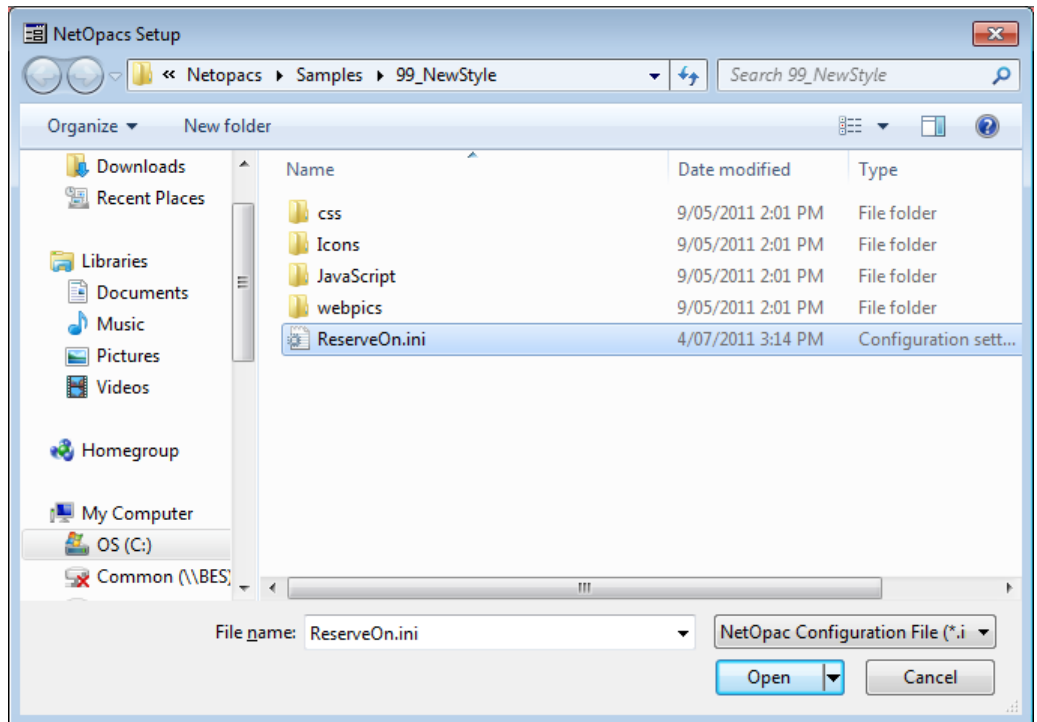

3. From the main menu, select **Html Parameters** > **Open...**

- 4. An **.ini** file will be visible, select it and click on the **Open** button
- 5. The **NetOpacs Setup** screen will display:

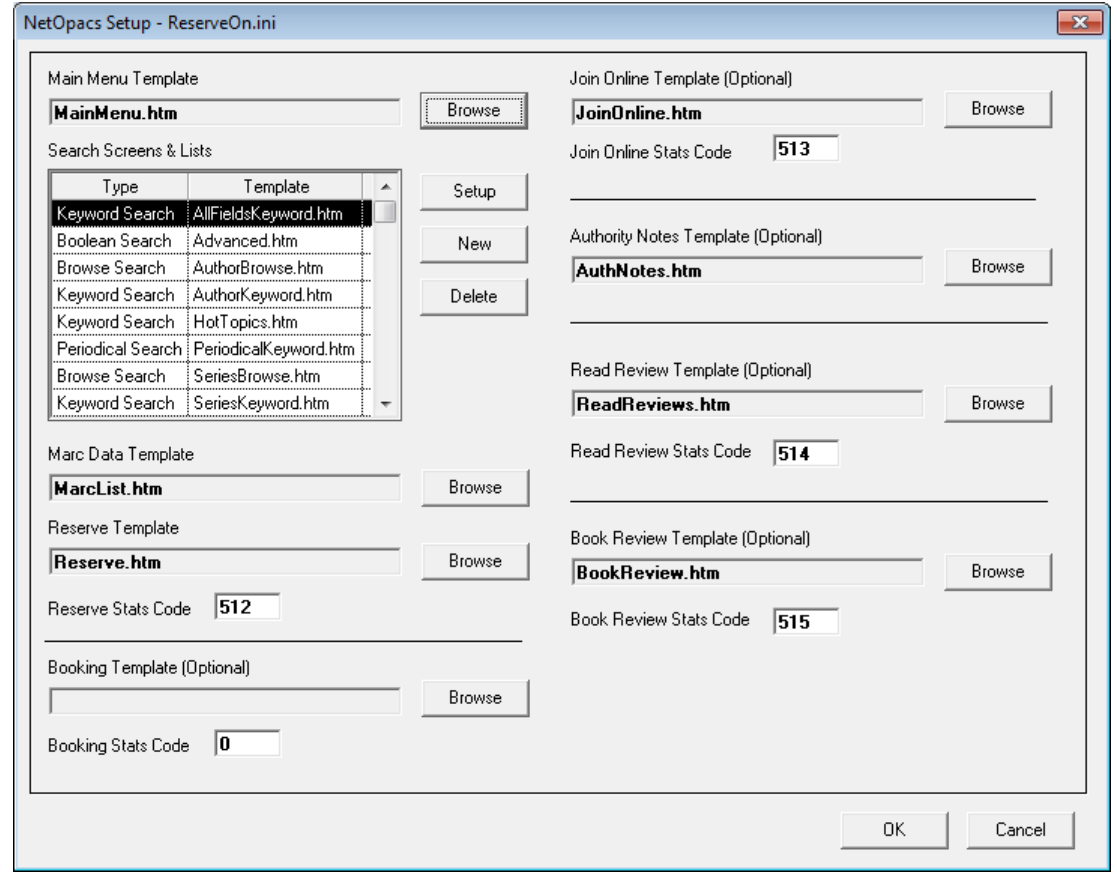

6. Highlight on the **Template** you would like to check: in this case **Keyword Search**

7. Click the **Setup** button – the Screen Types screen will display:

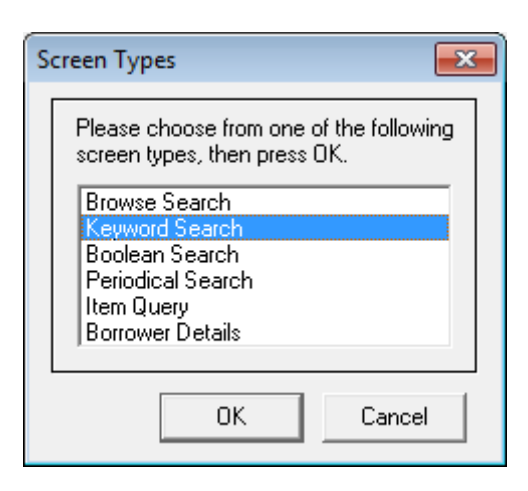

- 8. Select the Screen Type, in this case: **Keyword Search** and click on the **OK** button
- 9. The Keyword Search screen will display
- 10. You will be able to check Enq. Statistics Code:

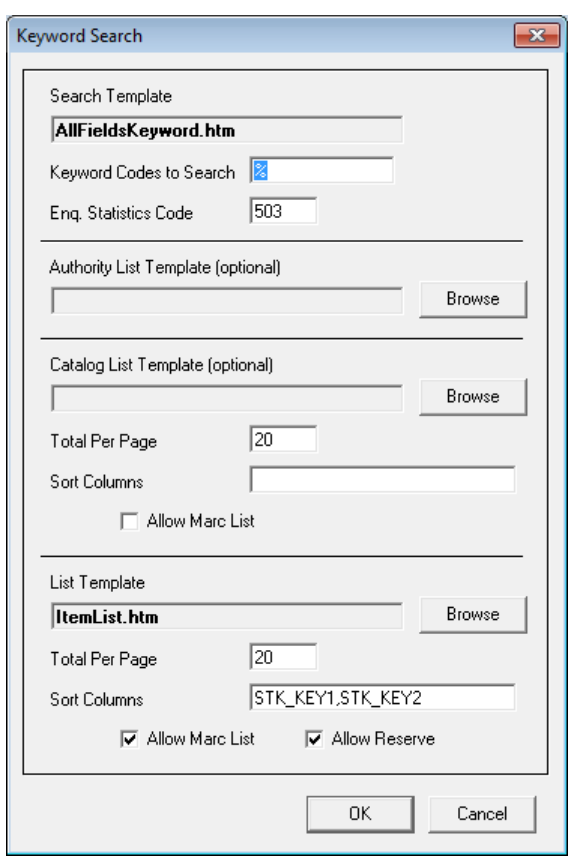

11. If the code is being used elsewhere (for example: the Opac User Queries Screen) then you will need to adjust the Enq. Statistics Code above to match. The example Opac User Queries screen below uses Type **503**

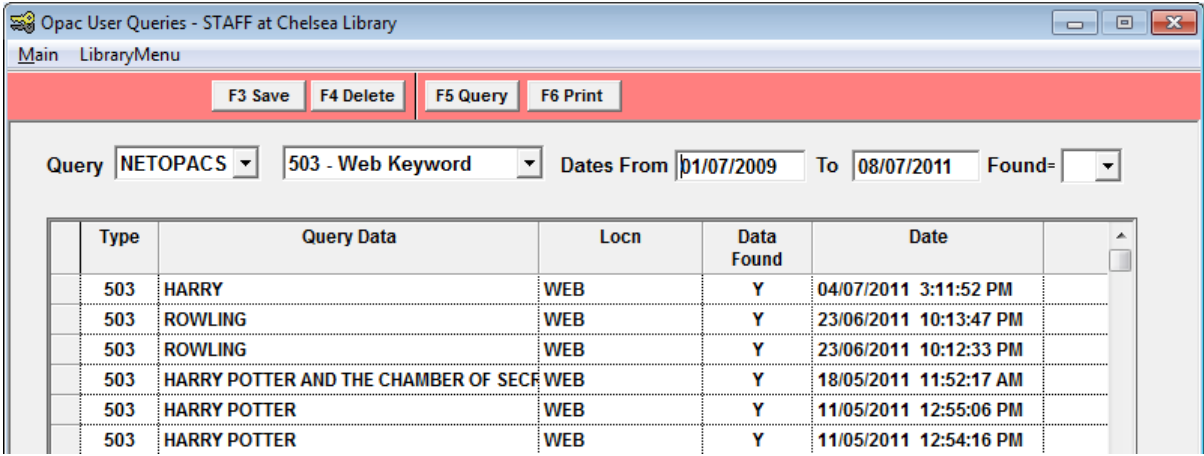

- 12. Alter Eng. Statistics Code as appropriate
- 13. Click the **OK** button when complete the Keyword Search screen will close
- 14. Click the **OK** button on the NetOpacs Setup screen you will get a message informing you that you can now recompile the NetOpacs

When changes are made to the *NetOpac* pages or the *NetOpac* **amlib.ini** file, then it is necessary to recompile the pages and restart the service manager for these changes to fully take effect.

## <span id="page-22-0"></span>**CIRCULATION STATISTICS**

*SLWA* uses the following categories:

- Adult Non Fiction
- Adult Fiction
- **•** Junior
- Languages Other Than English (LOTE)
- Other (including music)
- Don't Differentiate

In most instances, the Stockitem Stats Codes or Form Codes in use within *Amlib* should be able to approximate these categories.

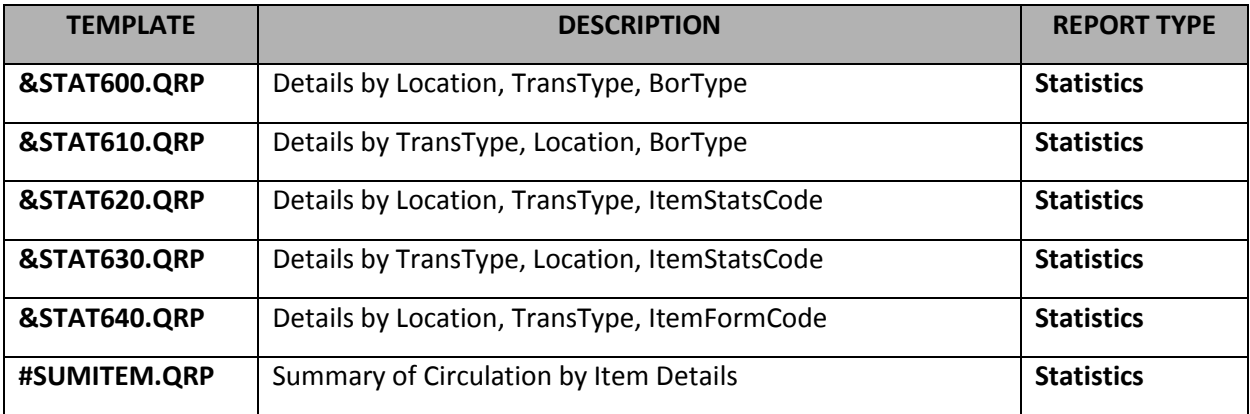

- 1. Launch the *Amlib* client
- 2. Go to **Main** > **Reports** > **RepStatistics** the Statistics Reports screen will display
- 3. Click the **F1 New** button the Select Report Format screen will display
- 4. Highlight the report template you would like to use for example: **#SUMITEM.QRP**
- 5. Click the **Select** button
- 6. Type in a Description for example: **Circulation Activity**
- 7. Click the **F3 Save** button when complete

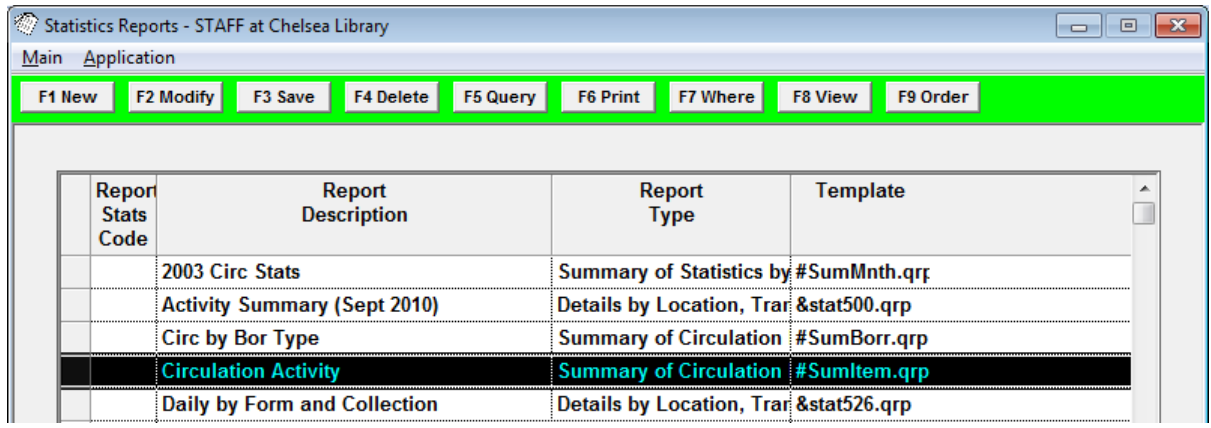

#### <span id="page-23-0"></span>Where Search Parameters

- 1. Highlight the report, and click the **F7 Where** button the Statistics Reports Where screen will display
- 2. Enter the following Where statement:
	- a. **Trans Type (Issue,Ret) = 5** (for Issues)
	- b. **Trans Date** for example:
		- i. **Trans Date >= 01/01/2010**
		- ii. **Trans Date <= 30/06/2011**
- 3. Click the **F3 Save** button when complete

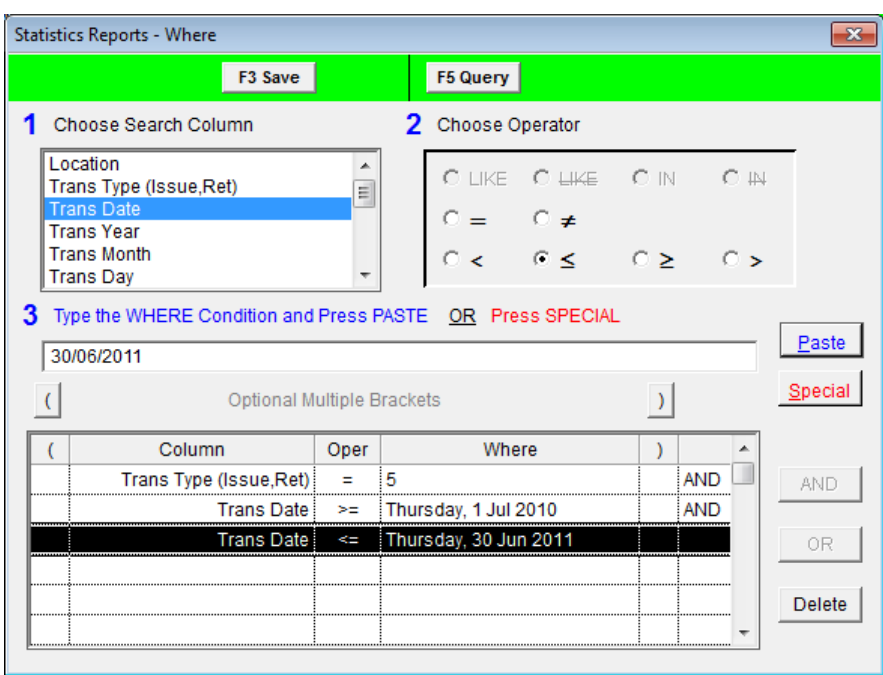

## <span id="page-24-0"></span>**View/Print Report**

- 1. Highlight the report you wish to run and click the **F8 View** button
- 2. The report will then display:

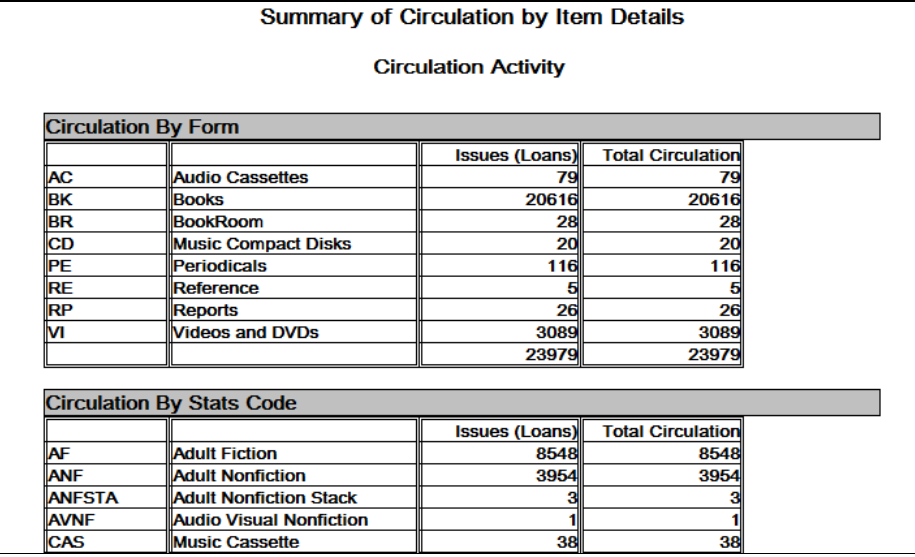

3. Select the **print** button to print the report

### <span id="page-25-0"></span>**REFERENCE STATISTICS**

*SLWA* requires the following *Amlib*-related statistics

- OPAC (NetOpacs) Enquiries
- Reservations Placed

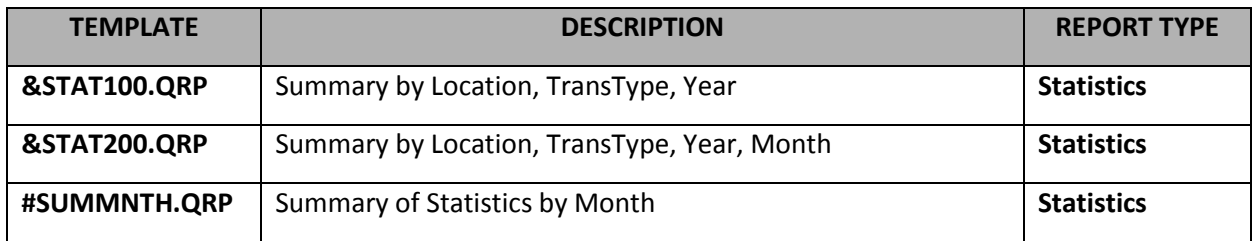

- 1. Launch the *Amlib* client
- 2. Go to **Main** > **Reports** > **RepStatistics** the Statistics Reports screen will display
- 3. Click the **F1 New** button the Select Report Format screen will display
- 4. Highlight the report template you would like to use for example: **#SUMMNTH.QRP**
- 5. Click the **Select** button
- 6. Type in a Description for example: **Information Enquiries/Requests**
- 7. Click the **F3 Save** button when complete

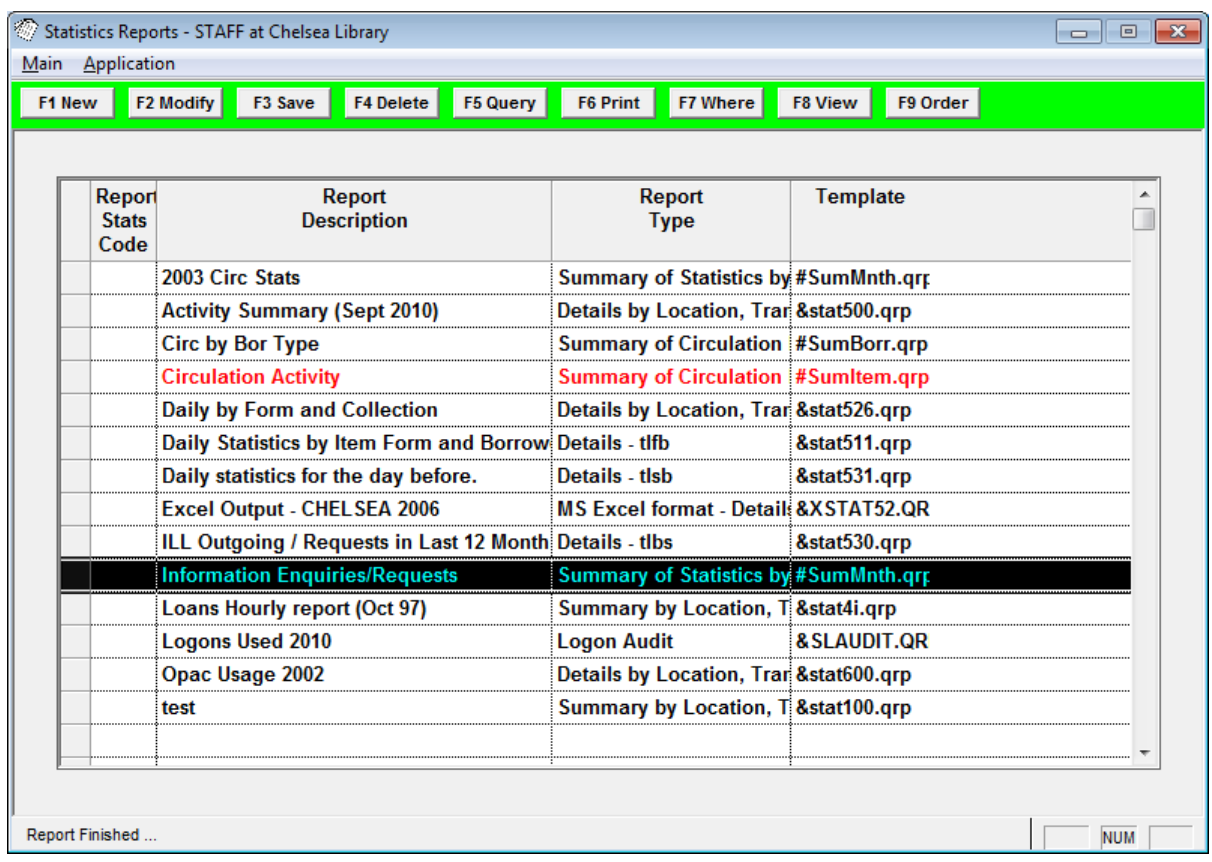

#### Where Search Parameters

- 1. Highlight the report, and click the **F7 Where** button the Statistics Reports Where screen will display
- 2. Enter the following Where statement:
	- a. **Trans Type (Issue,Ret) IN 15,500,501,502,503,506,507,508** (for Reservations & Webrelated searches - see the **Statistics Parameters** above) **Please Note:** You may need to alter the above statement so as to match the Trans Types (Stats Codes) in use your *NetOpacs*
	- b. Trans Date for example:
		- i. **Trans Date >= 01/01/2010**
		- ii. **Trans Date <= 30/06/2011**
- 3. Click the **F3 Save** button when complete

<span id="page-26-0"></span>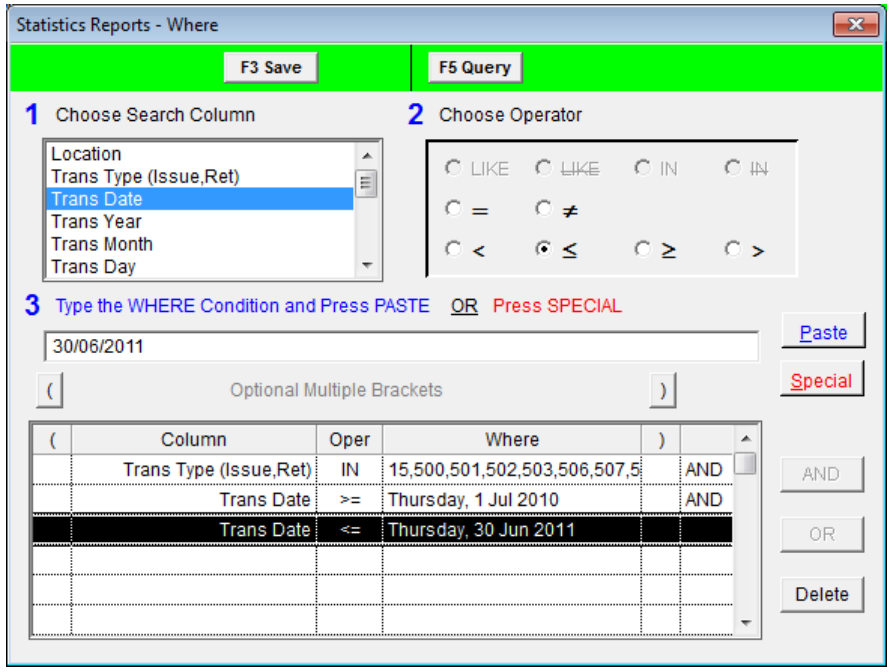

## **View/Print Report**

- 1. Highlight the report you wish to run and click the **F8 View** button
- 2. The report will then display:

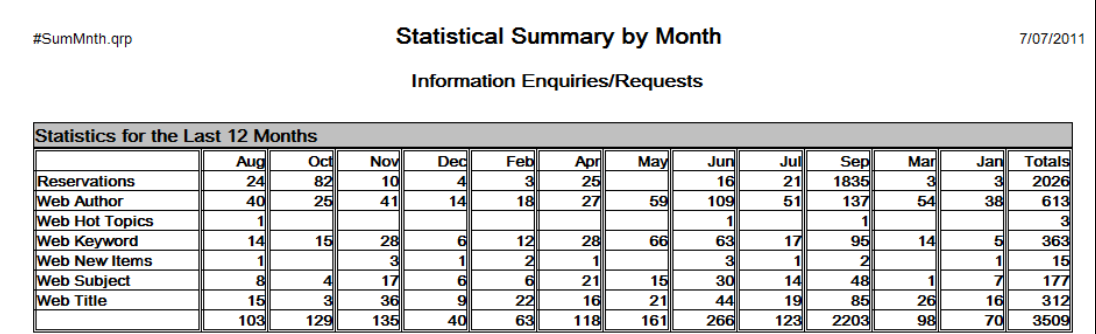

3. Select the **print** button to print the report

**Please Note:** If you don't wish to manually add up the Web-related search totals, you may wish to run the report without the Reservations Trans Type (**15**).